# **XTLpits SYSTEM USER GUIDE**

XTLPLUS CONTROL PANEL

 $11$ 

# **HOW TO HANDLE AN ALARM**

Enter your user code or present your credential to the keypad if it has a built-in proximity reader. You will see:

#### **IS THIS A FALSE ALARM? YES NO** or **CANCEL VERIFY**

# **Real Alarm**

Press **NO** or **VERIFY** to notify to the emergency monitoring station.

Your system will remain armed.

# **False Alarm**

Press **YES** or **CANCEL** to cancel the alarm.

Your system will disarm.

# **TABLE OF CONTENTS**

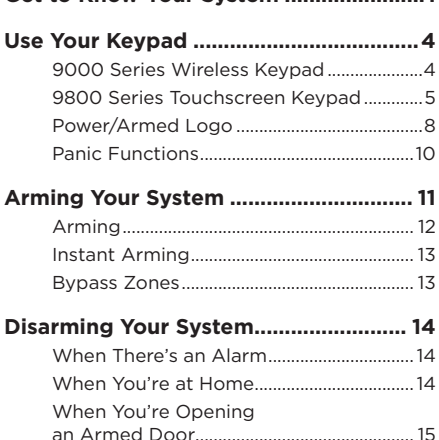

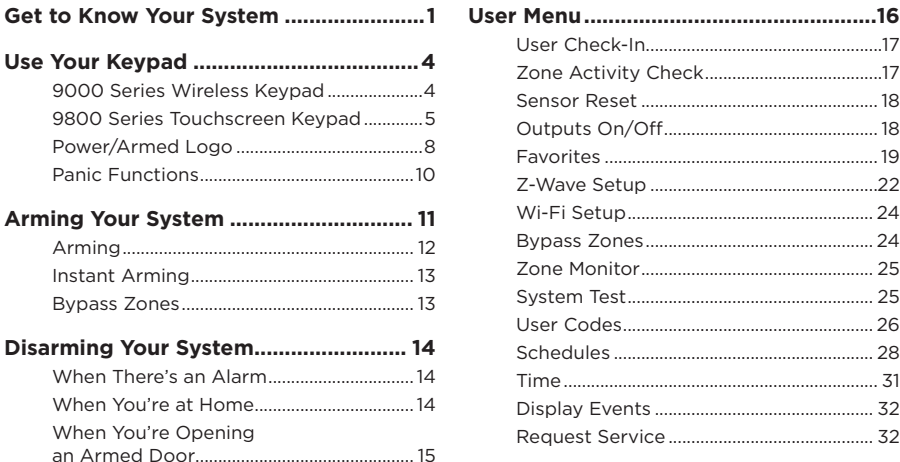

### Common Keypad Displays .................... 33

# <span id="page-6-0"></span>**GET TO KNOW YOUR SYSTEM**

Your XTLplus Series system may not include all of the equipment and functions found in this quide.

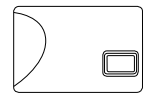

### **Control Panel**

The control panel acts as your system's brain. It communicates with the keypad and all the other system devices throughout the building.

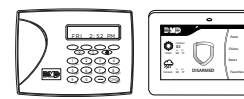

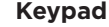

The keypad allows you to control your system from one place. You can use it to arm and disarm your system, add user codes, verify alarms, and many other functions.

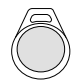

### **Prox Key**

A prox key is an impact resistant credential that fits on a standard key ring. It allows for codeless arming, disarming, and door access when it is presented to a reader.

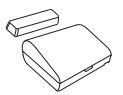

#### **Sensor**

Sensors are small devices that monitor motion, temperature, flooding, breaking glass, and know when windows and doors have been opened.

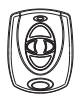

# **Key Fob Remote**

Depending on how your key fob remote is set up, it provides an easy way to arm and disarm your system or send a panic alarm.

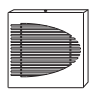

# **Siren**

The siren emits sound when your system goes into alarm.

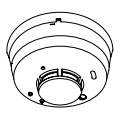

# **Smoke and Carbon Monoxide (CO) Detector**

These detectors notify you when smoke or carbon monoxide is present. Some detectors have an integrated synchronized sounder. If they are installed in groups, they will all sound simultaneously.

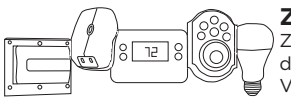

# **Z-WaveTM**

Z-Wave devices allow you to control the lights, small appliances, garage doors, thermostats, and locks from the keypad. Virtual Keypad™ App, and VirtualKeypad.com™.

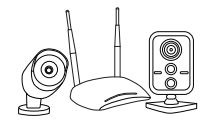

# **SecureComTM Video**

SecureCom Video allows you to add wired or wireless cameras inside or outside the building. You can easily record clips or view live video feed at any time using the Virtual Keypad App or VirtualKeypad.com.

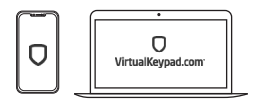

# **Virtual Keypad App and VirtualKeypad.com**

The Virtual Keypad App and VirtualKeypad.com allow you to control and monitor your system on the go. The app is available for Apple® and Android™ devices.

# <span id="page-9-0"></span>**USE YOUR KEYPAD**

Your system has one of the following easy-to-use keypads.

# *9000 Series Wireless Keypad*

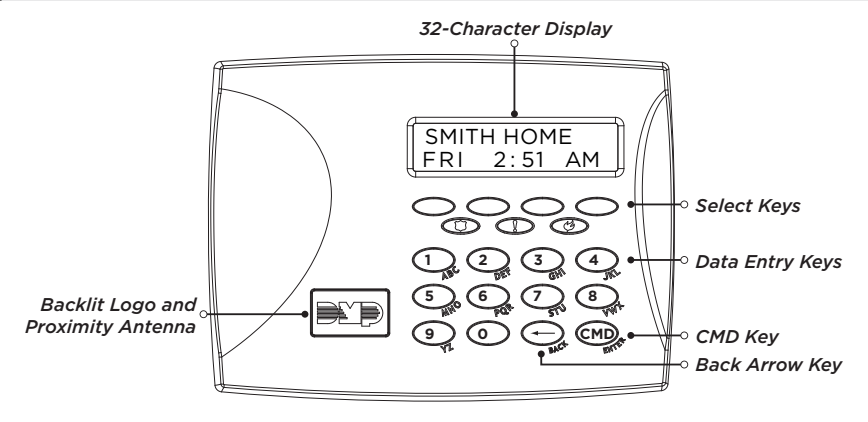

# <span id="page-10-0"></span>*9800 Series Touchscreen Keypad*

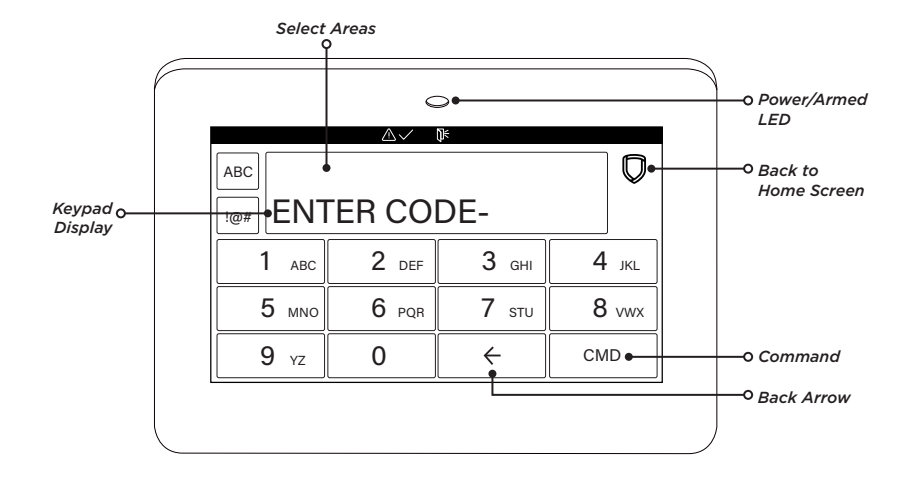

# **Command (CMD)**

Use **CMD** to move forward through each section of the user menu. Press **CMD** to save information you have just entered.

# **Back Arrow**

Use the back arrow to back up one step while in the user menu. Press the back arrow once to erase the last character you entered.

# **Select Keys or Areas**

Use the top row of select keys or select areas to display a function or series of options on the keypad.

When there are more than four options available, press **CMD** to display the remaining options. Press the back arrow to review the previous four choices.

# **Entering Characters**

### *Standard Keyboard*

- Press **ABC** to enter uppercase letters.
- Press **abc** to enter lowercase letters.
- Press **!@#** to enter symbols.
- Press **123** to enter numbers and to return to the number pad.

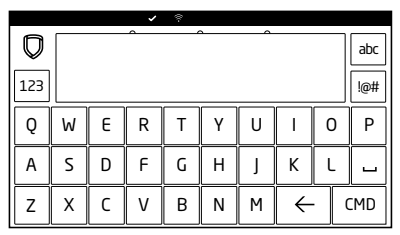

**Graphic Touchscreen Keypad Standard Keypad**

#### *Number Pad*

- 1. Choose a letter or symbol from the table.
- 2. Identify the correlating number key and enter it in the keypad.
- 3. Identify the select area for that number and press that select area on the keypad.
- 4. When your letter or symbol displays on the keypad, return to Step 1 or press **CMD** if you are finished.

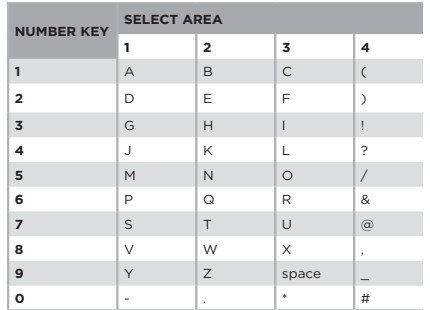

# <span id="page-13-0"></span>*Power/Armed Logo*

# **9000 Series Wireless Keypads**

The backlit logo on the keypad indicates the panel armed status and the keypad power status. The logo displays red or green depending on the operation. See the table below.

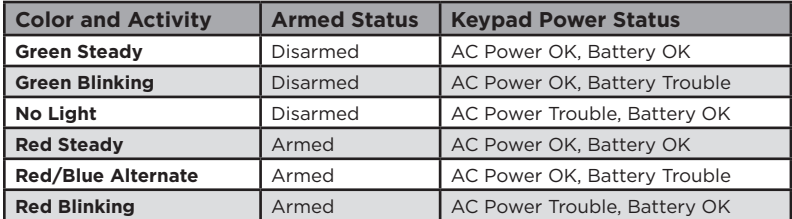

The Armed LED is on anytime any burglary protection area is armed and is off when all areas are disarmed.

### **9800 Series Touchscreen Keypads**

The LED indicates the Power and Armed status of the panel. Depending on the operation, the LED displays in red or blue as listed in the table.

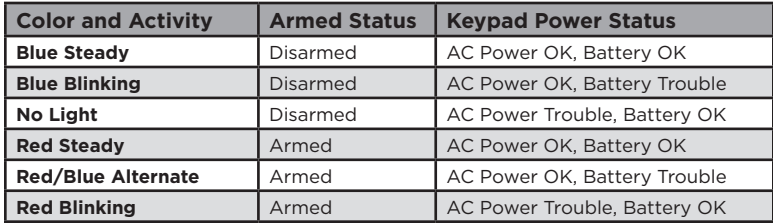

# *Panic Functions*

<span id="page-15-0"></span>Your keypad may be set up to send a Panic, Emergency, or Fire report to the central station. This function is optional. If this option is programmed for your keypad, icons display below the top row select keys or areas.

# **9000 Series Wireless Keypads**

Press and hold the two select keys or areas adjacent to the desired icon for 2 seconds until the keypad beeps.

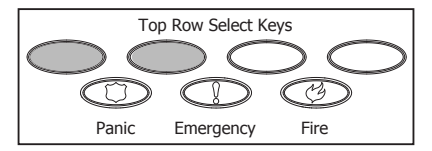

**Wireless Keypad Panic Keys with Shaded Buttons Indicating Police Panic Keys**

# **9800 Series Touchscreen Keypads**

Touch the icon for 2 seconds until a beep is heard.

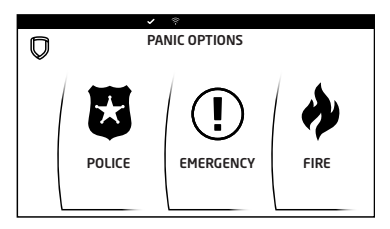

**Graphic Touchscreen Panic Icons**

# <span id="page-16-0"></span>**ARMING YOUR SYSTEM**

Your system operates in one of three ways: All/Perimeter, Home/Sleep/Away, or Area.

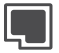

#### **All**

This arming type arms both the perimeter and the interior of your home. Use this when you are leaving the house and no one will remain inside.

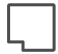

#### **Perimeter**

This arming type arms just the perimeter of your home. Use this when you are staying home, but would like to arm your exterior doors and windows.

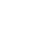

# **Away**

**Sleep**

This arming type arms the perimeter, interior, and bedrooms. Use this when you are leaving the house and no one will remain inside.

This arming type arms the perimeter of your home, as well as a portion of the interior. Bedrooms and nighttime parts of your home are left unarmed, allowing you to access parts of your home during the night. Other areas of the house that are not used at night are armed.

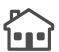

#### **Home**

This arming type arms the perimeter of your home. Use this when you are staying home, but would like to arm your exterior doors and windows.

#### **If you have an Area system...**

Your burglary protection is divided into up to six areas. Each area can have a custom name, be turned on or off independently of other areas, and limit access to only those users with proper authority.

# <span id="page-17-0"></span>*Arming*

- 1. On the home screen, press the center of the shield icon and release. This displays **ARMING** options.
- 2. Choose your arming type. The **Exit Timer** screen displays and begins counting down your programmed exit time.

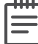

**Note**: To cancel arming your system during the exit timer count down, press **ENTER CODE TO CANCEL**. The keypad screen displays. Enter your user code to stop the arming

process.

- 3. If any zones are faulted or bypassed, the system displays those zones.
- 4. When the exit timer ends, the keypad home screen displays with the Armed shield. Your system is now armed.

# *Instant Arming*

- 1. On the home screen, press and release the shield icon to open **ARMING** options.
- 2. Press **INSTANT**.
- 3. Instant arming bypasses the exit timer and instantly arms the system.

# *Bypass Zones*

<span id="page-18-0"></span>If a problem exists on any zones, the zone name and a brief description are shown followed by **OKAY BYPASS STOP**.

- Select **OKAY** to force arm the zone(s) before arming.
- Select **BYPASS** to bypass the zone(s) before arming.
- Select **STOP** to stop the system from arming. Correct the zone problem(s) and then press **OK**.

**Note:** Panic, emergency, fire, flood detector, and temperature sensor zones cannot be bypassed.

# <span id="page-19-0"></span>**DISARMING YOUR SYSTEM**

There are three main times when you will disarm you system.

# *When There's an Alarm*

When you hear the alarm bell or siren, enter your user code or present your key fob to your keypad. **IS THIS A FALSE ALARM? YES NO** displays.

#### • **REAL ALARM**

If the alarm is valid, press **NO** to confirm the alarm and notify the central station. Your security system remains armed.

#### • **FALSE ALARM**

If it's a false alarm, press **YES** to cancel the alarm and send an abort message to the central station. Your security system disarms.

# *When You're at Home*

- 1. On the home screen, tap the shield.
- 2. The screen displays **ENTER CODE.** Enter your user code or show a key fob to disarm the system.
- 3. The screen displays **ALL SYSTEM OFF**. The shield outline indicates a disarmed status.

# <span id="page-20-0"></span>*When You're Opening an Armed Door*

- 1. When you open an armed door, the prewarn tone sounds and the keypad displays **ENTER CODE**. Enter your user code or show a key fob to disarm the system. Only areas authorized for your user code will disarm.
- 2. The tone silences when the first user code digit is pressed. If a valid user code is not entered within 5 seconds or an invalid user code is entered, the tone begins again.
- 3. The screen displays **ALL SYSTEM OFF**. The shield outline indicates a disarmed status.

# <span id="page-21-0"></span>**USER MENU**

**USER CHECKIN** Check-in to indicate arrival on location.

# **ZONE ACTIVITY CHECK**

Monitor a zone for non-activity.

# **SENSOR RESET**

Clear fire or supervisory zone alarm and trouble and low battery displays from the status list.

# **OUTPUTS ON/OFF**

Turn on or off any of the outputs.

**FAVORITES** Activate any favorite.

#### **Z-WAVE SETUP** Add, list, remove, transfer, and optimize Z-Wave devices.

**WIFI SETUP** Add, remove, or test Wi-Fi service.

**BYPASS ZONES** Bypass a zone or reset a bypassed zone.

# **ZONE MONITOR**

Add or remove a zone from the monitor mode. Also has Chime option.

# **SYSTEM TEST**

Test the system siren, communication to the central station, and backup battery.

# **USER CODES**

Add, delete, or change user codes and authority levels.

# **SCHEDULES**

Add, remove, or change system schedules.

# **TIME**

Change the time, day, and date.

**DISPLAY EVENTS** View the last 100 events on your system.

# **REQUEST SERVICE**

Send a message to the central station requesting service on the alarm system.

# <span id="page-22-0"></span>*User Check-In*

- 1. After disarming the system, press **CMD** until **MENU? NO YES** displays and select **YES**.
- 2. At the **USER CHECKIN** display, press any select key or area. The keypad displays **USER CHECKIN: 22** (22 = user number).
- 3. The panel sends the Check-in Report containing your account number and user number to the cell phone number.

# *Zone Activity Check*

- 1. Press **CMD** until **MENU? NO YES** displays and select **YES**.
- 2. Press **CMD** until **ACTIVITY CHECK** displays and then press any select key or area. The keypad displays **ENABLE? NO YES.** The default is **YES**.
- 3. When **YES** is selected, the keypad displays **CHECK ENABLED** for four seconds and then sends the Activity Check Enabled message to the central station.
- 4. When **NO** is selected, the keypad displays **CHECK DISABLED** for four seconds and then sends the Activity Check Disabled message to the central station.

# <span id="page-23-0"></span>*Sensor Reset*

- 1. Press **CMD** until **MENU? NO YES** displays and select **YES**.
- 2. Press **CMD** until **SENSOR RESET** displays and then press any select key or area. The keypad displays **SENSORS OFF** for 5 seconds followed by **SENSORS ON**.
- 3. The keypad returns to the status display.

# *Outputs On/Off*

- 1. Press **CMD** until **MENU? NO YES** displays and select **YES**.
- 2. Press **CMD** until **OUTPUTS ON/OFF** appears and then press any select key or area. **OUTPUT: ON OFF** appears.
- 3. Enter the output number you want to turn on or off.
- 4. Select **ON** or **OFF**.

# *Favorites*

<span id="page-24-0"></span>This option is for Z-Wave enabled systems.

Use this function to create groups of up to 25 Z-Wave devices per favorite. The 20 available favorites can only be activated, not turned on and off.

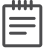

**Note:** You can only activate or deactivate existing favorites. You cannot add or edit favorites using this option. Instead, advance to the ZWAVE SETUP? menu as described below.

# **Add a Favorite**

- 1. Press **CMD** until **MENU? NO YES** displays and select **YES**.
- 2. Press **CMD** until **ZWAVE SETUP** appears and then press any select key or area.
- 3. Press **CMD** to cycle through the Z-Wave options and press **FAV**.
- 4. Enter a new number for the favorite (1-20) and press **CMD**. The screen displays that the favorite is unused.
- 5. Press **UNUSED**, enter a name for the favorite, and then press **CMD**. The screen displays your new favorite.
- 6. Press **ADD** to add your connected Z-Wave devices to the favorite. Follow any on-screen prompts that may appear when adding Z-Wave devices to the favorite.

# **Edit a Favorite**

- 1. At **ZWAVE SETUP**, press any select area.
- 2. Press **CMD** to cycle through the Z-Wave options and press **FAV**.
- 3. Enter the number of the favorite you want to edit and press **CMD**. The screen displays the favorite along with several options.
- 4. Press **EDIT**. The Z-Wave devices associated with the favorite appear. Press **CMD** to cycle through the devices. Press the device name to edit the device settings.
- 5. To remove a device from a favorite, return to the screen with the favorite's options and press **REMOVE**. Select the device you want to remove from the favorite. Press **YES**.

# **Activate a Favorite**

- 1. At **ZWAVE SETUP**, press any select area.
- 2. Press **CMD** to cycle through the Z-Wave options and press **FAV**.
- 3. Enter the number of the favorite you want to activate and press **CMD**. The screen displays that the favorite is activated.

# **Z-Wave Device Settings**

# *Lights*

Press any select key or area at **SETTING** and **ON OFF DIM** displays. Press the select key or area under the desired setting.

- When you press **ON** or **OFF**, the change is saved.
- When you press **DIM**, **DIM LEVEL** with the current setting displays. Press any select key or area to enter the new level (1 - 10). Press **CMD**.

### *Locks*

Press any select key or area at **SETTING** and **LOCK UNLOCK** displays. Press the select key or area under the desired setting.

#### *Thermostats*

Press any select key or area at **SYSTEM** and **OFF CL HT** displays. Press the select key or area under the desired setting.

- When you press **OFF**, **FAN SETTING:** appears. Press any select key or area. **ON AUTO** appears. Press the select key or area under the desired setting.
- When you press **CL**, **COOL** appears. Press any select key or area. Enter the new temperature. Press **CMD**.
- When you press **HT**, **HEAT** appears. Press any select key or area. Enter the new temperature. Press **CMD**.

# *Z-Wave Setup*

<span id="page-27-0"></span>This option is Z-Wave enabled systems.

# **Add a Z-Wave Device**

- 1. Press **CMD** until **MENU? NO YES** displays and select **YES**.
- 2. Press **CMD** until **ZWAVE SETUP** displays and then press any select key or area.
- 3. Press **ADD**.
- 4. Press the Z-Wave button on the device you are adding and wait for your keypad to recognize it.

# **View a Z-Wave Device**

- 1. At **ZWAVE SETUP**, press any select area.
- 2. Press **LIST**.
- 3. All of the Z-Wave devices connected to your system display on the screen. Press **CMD** to cycle through your devices, if needed.

# **Remove a Z-Wave Device**

- 1. At **ZWAVE SETUP**, press any select area.
- 2. Press **REMOVE**.
- 3. Press the Z-Wave button on the device you are removing. The keypad displays that the device has been removed.

# **Transfer Z-Wave Device Information**

- 1. At **ZWAVE SETUP**, press any select area.
- 2. Press **CMD** to cycle through the Z-Wave options.
- 3. Press **XFER**.
- 4. The system deletes your existing Z-Wave devices from your panel and asks if you want to continue the transfer. Press **YES**.
- 5. The system deletes your existing Z-Wave devices from your panel and searches for another system from which to import Z-Wave information.

# **Optimize Z-Wave Device Communication**

- 1. At **ZWAVE SETUP**, press any select area.
- 2. Press **CMD** to cycle through the Z-Wave options.
- 3. Press **OPT**.
- 4. The system displays the names of your connected Z-Wave devices and updates the communication.
- 5. When the update is complete, the system displays **OPTIMIZE SUCCESS.**

# <span id="page-29-0"></span>*Wi-Fi Setup*

- **WPS**: Automatically connect a Wi-Fi network to your system.
- **LIST**: Display a list of Wi-Fi networks in range of your system. The system will detect the network's security type and ask for the wireless key.
- **MANUAL**: Enter the Wi-Fi network name (SSID) you want your system to connect to. The system will detect the security type and ask for the wireless key.
- **TEST**: Verify your system is connected to a Wi-Fi network.

# *Bypass Zones*

- 1. Press **CMD** until **MENU? NO YES** displays and select **YES**.
- 2. Press **CMD** until **BYPASS ZONES** displays.
- 3. Press any select key or area. The keypad displays **ZONE RST BYPS**.
	- To reset a zone, enter the zone number and select **RST**. Confirmation will be given when the zone is reset.
	- To bypass a zone, enter the zone number and select **BYPS**. Confirmation will be given when the zone is bypassed.

# <span id="page-30-0"></span>*Zone Monitor*

- 1. Press **CMD** until **MENU? NO YES** displays and select **YES**.
- 2. Press **CMD** until **ZONE MONITOR** displays.
- 3. Press any select key or area. The keypad displays **PERIM ALL NBR**. Select one of the following:
	- **PERIM**: Place all perimeter zones into Zone Monitor.
	- **ALL**: Place all zones into Zone Monitor.
	- **NBR**: Enter a specific zone number for Zone Monitor.

# *System Test*

Test the battery, alarm system, and communication with the central station.

# *User Codes*

# <span id="page-31-0"></span>**What is a User Code?**

- **USER NUMBER**: Each user on your system is assigned a number (1-99). This number identifies them to the system and can be transmitted to the central station when they arm or disarm the system.
- **USER CODE**: Each user also has a four-digit user code. They enter this code when they disarm the system from the keypad or app.
- **USER NAME**: The user's name.
- **AUTHORITY LEVEL**: Determines which user menu options are available to each user. A user code can be master, standard, or scheduled. Master users can access the entire user menu. Standard users cannot access Z-Wave Setup, Wi-Fi Setup, User Codes, Schedules, Set Time, and Service Request.

The Scheduled authority level only functions during a valid schedule, except for arming which can be done at any time. Disarming is allowed outside of a schedule, but an **UNAUTHORIZED ENTRY** message is sent to the central station. All other authority levels function regardless of schedules.

# **Add a User Code**

- 1. Press **CMD** until **MENU? NO YES** displays and select **YES**.
- 2. Press **CMD** until **USER CODES** displays. Press any select key or area. Enter your user code and press **CMD**.
- 3. Select **ADD**.
- 4. At **USER NUMBER**, enter a user number and press **CMD**.
- 5. When **ACTIVE?** displays, select **YES** to make the user code active, or select **NO** to make the user code inactive. Press **CMD**.
- 6. At **CODE NO**, enter the 4-digit user code and press **CMD**.
- 7. At **MASTER? NO YES**, leave **YES** selected to set the user's authority level to master or select **NO** to set it to standard. If you select **NO**, you might see **TEMP CODE**, **AREAS**, and **ARM ONLY**  options.
	- If **TEMP CODE** displays, select **YES** to assign a number of days for the user code to be active (1-250 days). After this period, the code expires.
	- If **AREAS** displays, enter the area numbers where this user should have access. Press **CMD**.
	- If **ARM ONLY** displays, select **YES** to restrict the user to arming only. Select **NO** to allow the user to arm the system and access standard level user menu options.
- 8. At the **USER CODE IN LOCK? NO** display, choose whether or not to send the user code to all of your system's Z-Wave locks. This option is only available for user codes 2-20. Once the lock receives the user code, the user code will lock the door or unlock the door and disarm the system depending on the user's privileges.

# **Editing a User Code**

- 1. At **USER CODES**, press any select key or area. Enter your user code and press **CMD**.
- 2. Select **CHG**.
- 3. Enter the user code you would like to edit and press **CMD**.
- 4. Press **CMD** to cycle through the different parts of the user code. Press a select area to edit the displayed part of the user code.

# **Deleting a User Code**

- 1. At **USER CODES**, press any select key or area. Enter your user code and press **CMD**.
- 2. Select **DEL**.
- 3. Enter the user code number you want to delete and press **CMD**. The system displays that the user code has been deleted.

**Digital Monitoring Products, Inc. | XTLplus Series System User Guide 27**

# *Schedules*

# <span id="page-33-0"></span>**Add a Permanent Schedule**

- 1. Press **CMD** until **MENU? NO YES** displays and select **YES**.
- 2. Press **CMD** until **SCHEDULES** displays and then press any select key or area.
- 3. Select **PRM**. **SUN MON TUE WED** displays.
- 4. Press **CMD** to display **THU FRI SAT**. Select a day of the week you would like to create a schedule for.
- 5. **OPENING TIME** displays. Press **CMD** and enter the time you want the system disarmed. Use a 12-hour clock only (12:00 to 11:59) and select **AM** or **PM**.
- 6. **CLOSING TIME** displays. Press **CMD** and enter the time you want the system to arm.

# **Extend a Schedule**

- 1. At **SCHEDULES**, press any select key or area.
- 2. Press **EXT**.
- 3. The keypad displays **AM PM**. Enter in the new time for the closing schedule to expire.

# **Add a Schedule to a Favorite**

This option is for Z-Wave enabled systems.

- 1. At **SCHEDULES**, press any select key or area.
- 2. Press **FAV** and enter the number of the Z-Wave favorite you would like to give a schedule to and press **CMD**.
- 3. At **SUN MON TUE WED**, press **CMD** to display **THU FRI SAT**. Select a day of the week for your schedule.
- 4. At **ACTIVATE TIME**, press any select key or area to set the time.

# **Add an Output Schedule**

- 1. At **SCHEDULES**, press any select key or area.
- 2. Select **OUT** and enter the **OUTPUT NO** you want to program and press **CMD**.
- 3. The keypad displays **SUN MON TUE WED**. Press **CMD** to display **THU FRI SAT**. Select the day you want to program.

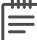

- **Note**: After selecting the day of the week for the schedule to occur, the keypad displays
- any currently programmed **ON OFF** times previously set for that day. This feature allows you to review programmed schedules at any time.
- 4. If **ON OFF** times display, the keypad then displays **DELETE KEEP**. Select **DELETE** to enter new times.
- 5. The keypad then displays **ON TIME** followed by the display **AM PM.**
- 6. Enter a new output **ON** time and select **AM** or **PM**.
- 7. The display changes to **OFF TIME** followed by the display **AM PM.**
- 8. Enter a new **OFF** time for the output.
- 9. Enter all schedule times using a 12-hour clock.
- 10. The keypad returns to the day of the week display allowing you to enter another output schedule. To exit the user menu or to go back to the **SCHEDULES** display, press the back arrow.
- 11. To clear a schedule, press **DELETE** and then **AM** when the opening time is requested.

# **Add a Sunrise/Sunset Output Schedule**

- 1. At **SCHEDULES**, press any select key or area.
- 2. Press **CMD** to display **SUNRISE SUNSET.** Select **OUT**.
- 3. At the **OUTPUT NO** display, enter the output number you want to program. Press **CMD**.
- 4. The screen displays **SUN MON TUE WED**. Press **CMD** to display **THU FRI SAT.** Select the day that you want to set up a schedule on.
- 5. The keypad displays **TURN ON AT**. Press the second select key or area.
- 6. Select **SUNRISE** or **SUNSET** and then use the select keys or areas below the and + to set an offset time. Choose from 5, 10, 15, 30, 45, or 60 minutes before or after sunrise or sunset. Press **CMD**.
- 7. The keypad displays **TURN OFF AT**. Press the second select key or area.
- 8. Select **SUNRISE** or **SUNSET** and then use the select keys or areas below the and + to set an offset time. Choose from 5, 10, 15, 30, 45, or 60 minutes before or after sunrise or sunset.
- 9. Press **CMD** to save the schedule.

# <span id="page-36-0"></span>*Time*

- 1. Press **CMD** until **MENU? NO YES** displays and select **YES**.
- 2. Press **CMD** until **TIME** displays and then press any select key or area.
- 3. The keypad displays the current day and time. Press **CMD** to display the current date. Press **CMD** again to make any changes.
- 4. The keypad displays **TIME DAY DATE**. Select **TIME** to change the time. The keypad displays **AM PM**. Enter the current time and select **AM** or **PM**.
- 5. The display changes back to **TIME DAY DATE**. Select **DAY** to change the day of the week. The keypad displays **SUN MON TUE WED**. If the current day does not display, press **CMD**. Select the correct day.
- 6. Select **DATE** to change the date, and press **CMD** to cycle through the different parts of the date. The keypad displays:

**MONTH:** Enter up to two digits for the month.

**DAY:** Enter up to two digits for the day.

**YEAR:** Enter up to two digits for the year.

7. The display returns to **TIME DAY DATE**. Press the back arrow to exit the user menu.

# *Display Events*

<span id="page-37-0"></span>View up to 100 past events that occurred on your system over the last 45 days.

# *Request Service*

Use this function to send a message to your security provider requesting service on your system.

# <span id="page-38-0"></span>**COMMON KEYPAD DISPLAYS**

Listed below are several keypad messages you may see on the display. Follow the instructions in the Possible Solutions column to correct the problem. In many cases, you need to call a service person to correct the problem. Displays not discussed here indicate your service representative should be called.

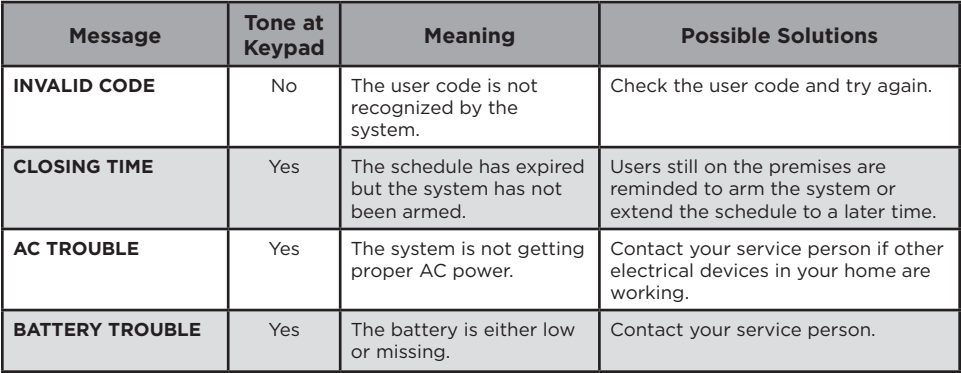

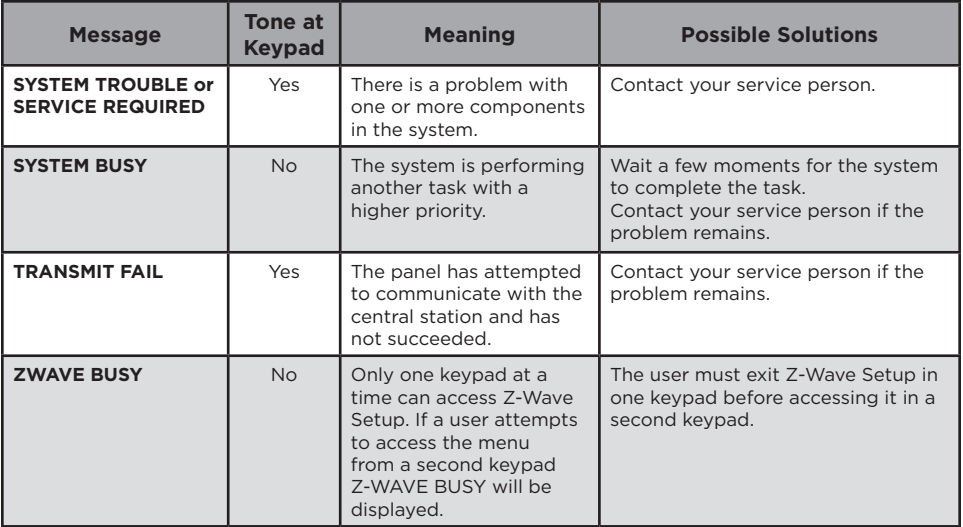

Information furnished is believed to be accurate and reliable. This information is subject to change without notice.

**Digital Monitoring Products, Inc. | XTLplus Series System User Guide 35**

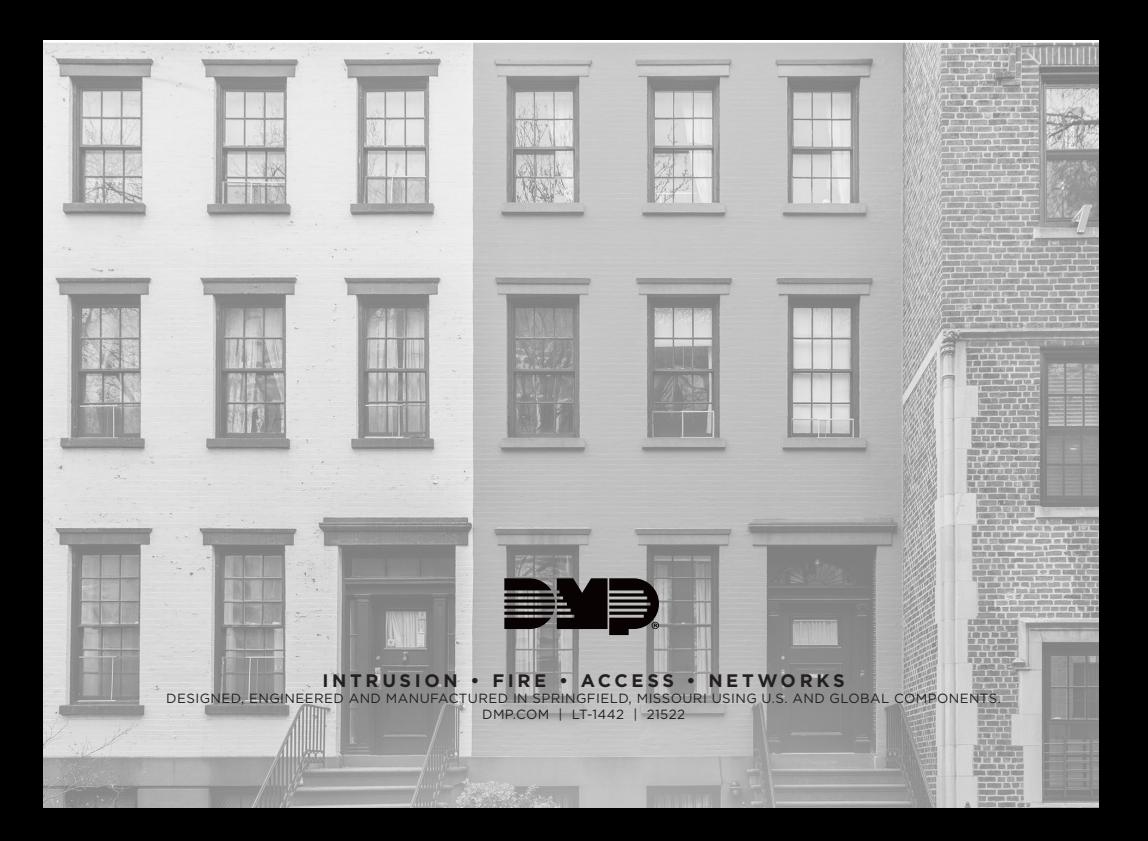